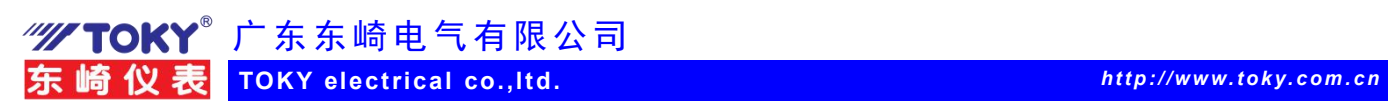

# 东崎多功能电表与 4G 通信模块上云使用示例(1)

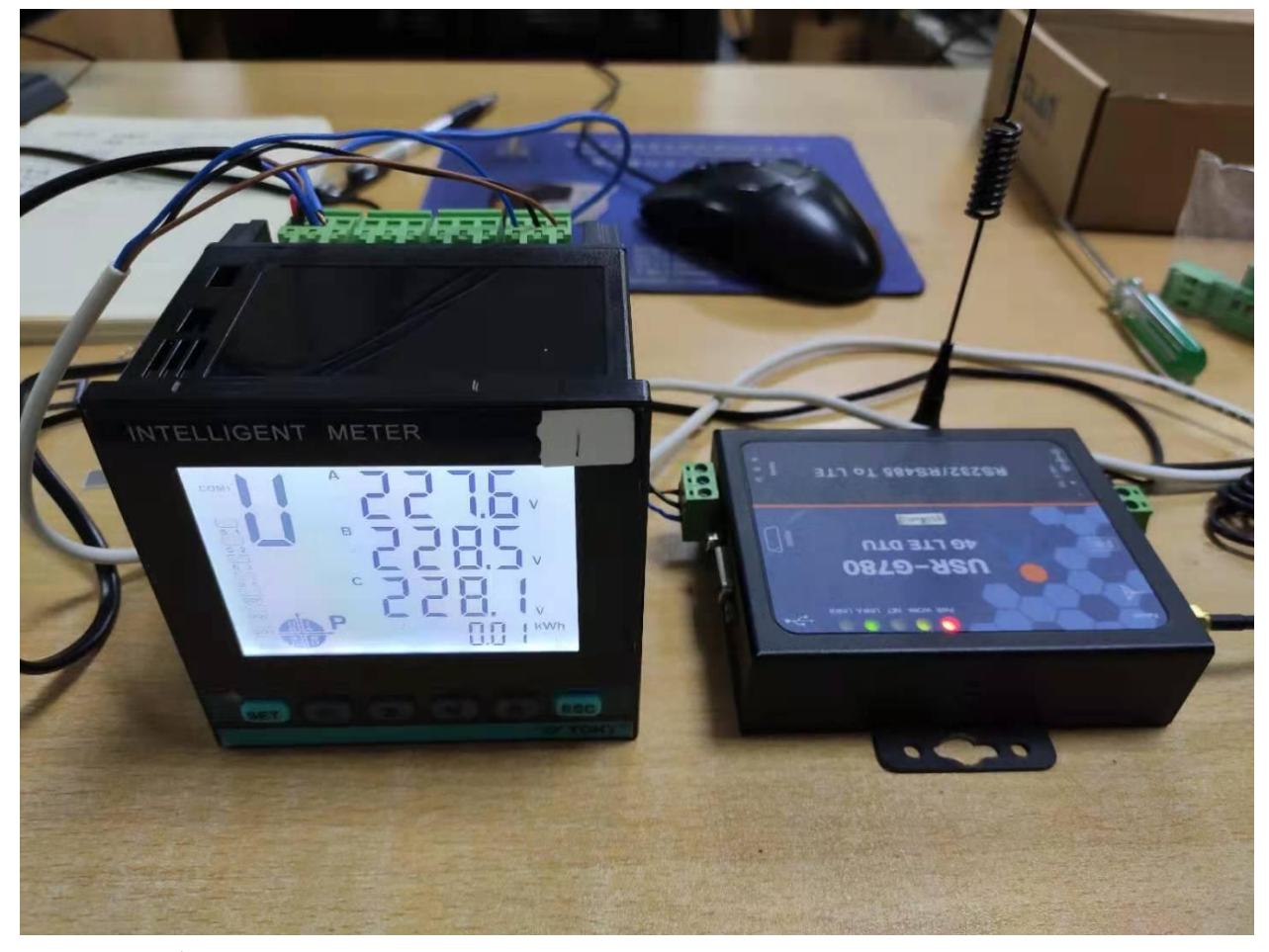

一、准备

- 1、4G 全网通移动通信上网模块, 济南有人 USR-G780, 电话卡一张
- 2、东崎多功能电表,DS9L-W-RC38;一台
- 3、RS232 串口通信线,导线,RS485 用双绞线
- 4、电脑
- 5、modbus 测试软件, G780 设置软件, 第三方云平台网站
	- 二、连接

1.电表的 RS485 接口与 4G 通信模块 RS485 通信口连接,仪表通信端子 A+接通信模块 RS485 A+,仪表 B-接模块 B-。通信成功后,电表数据通过 rs485 端口将数据发送给 4G 模 块,4G 模块通过天线将数据发送到移动通信数据中心,再将数据通过以太网发送到云平台。

2.4G 模块与电脑通过 RS232 串口线连接,用来设置 4G 模块内部参数

3.4G 模块装入准备好的电话卡,连接好天线。

**150 GB (E FDT PA MC WA** 

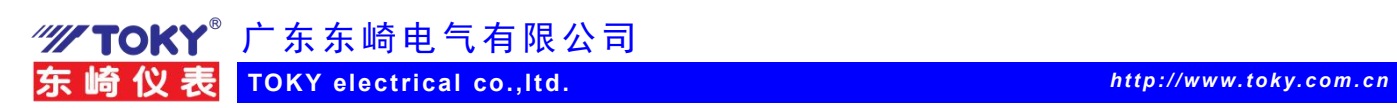

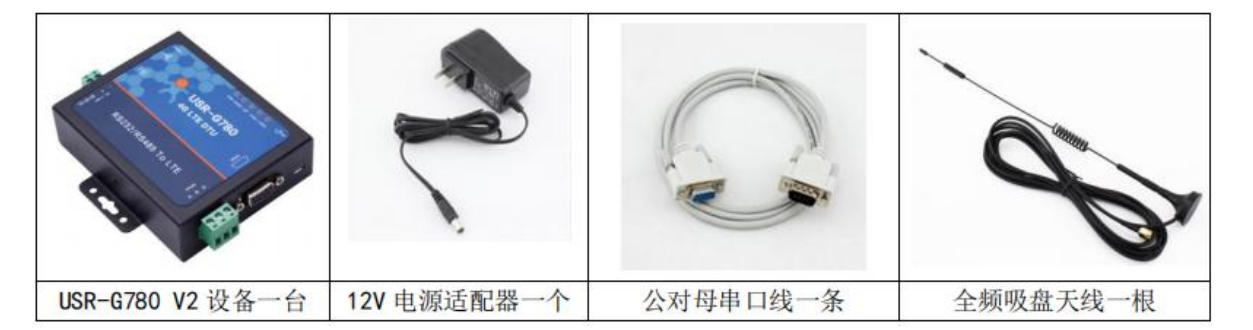

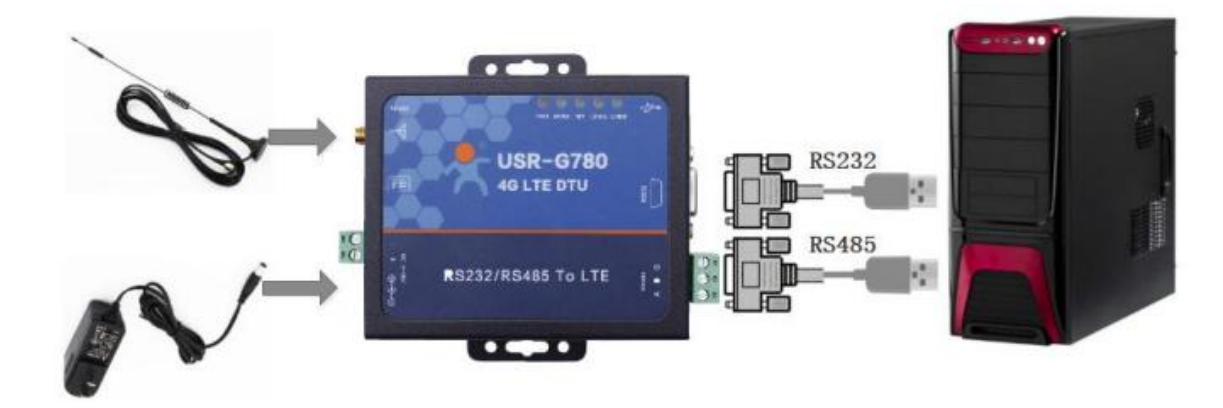

- 三、第一步,申请开通云端用户
- 1.云端操作

(1)TLINK 物联网平台网站:https://www.tlink.io/,

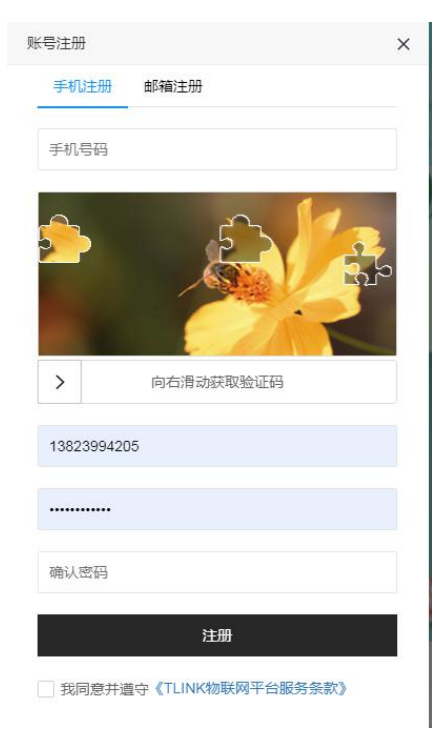

(2)注册完成后登录,进入云端控制台界面。

**50 GB (E FDT PA MC GB** 

广 东 东 崎 电 气 有 限 公 司 アンドランド しょうしょう しょうかい しょうしょう

**TOKY electrical co.,ltd.** *http:/ /www.toky. com. cn*

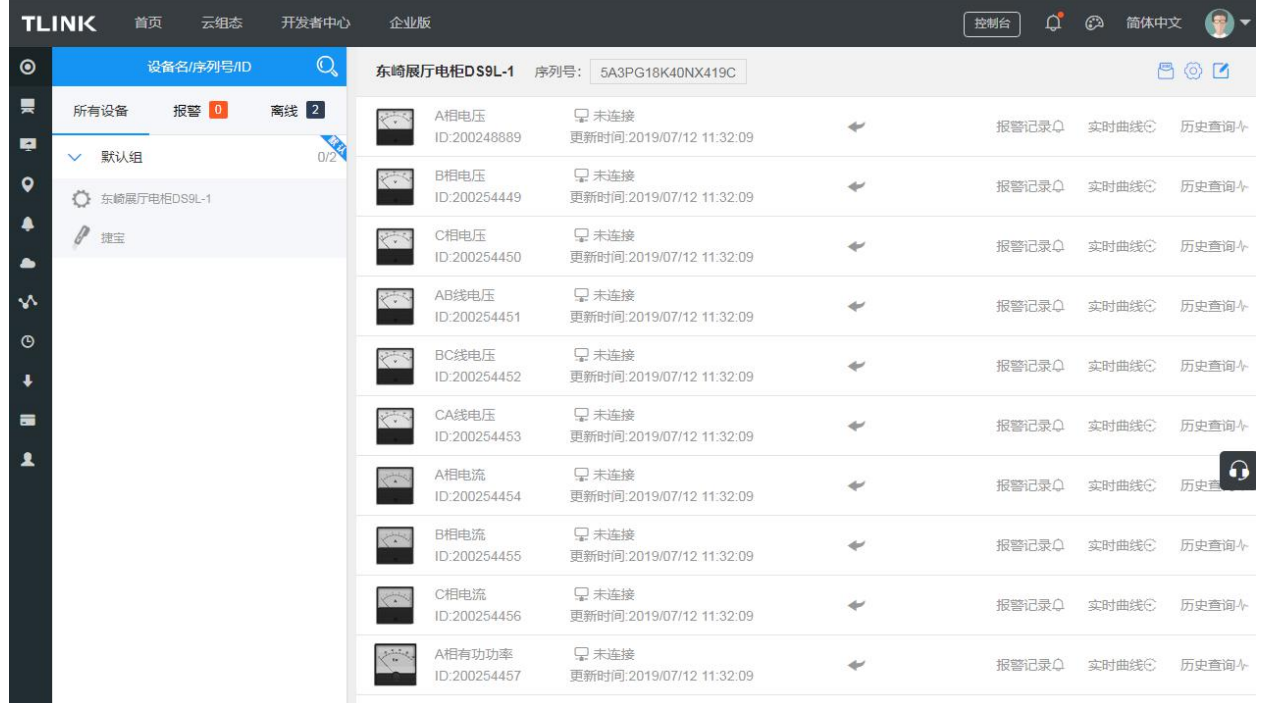

#### (3)点击设备管理,添加设备,再添加传感器

![](_page_2_Picture_36.jpeg)

**SO GB CE FOT PA MC GA** 

# 广 东 东 崎 电 气 有 限 公 司 アンドランド しょうしょう しょうかい しょうしょう

![](_page_3_Picture_79.jpeg)

![](_page_3_Picture_2.jpeg)

(4)点击设置连接,根据电力仪表的通信协议进行读写指令设置

**BO GB (E FOT DE MC GB TP** 

![](_page_4_Picture_1.jpeg)

 $\begin{array}{c} \n \text{if } \mathcal{L} \text{ is a } \mathcal{L} \text{ is a } \math$ 

捷宝 IP: mbrtu.tlink.io 端口号: 8651 序列号: 216SW99RV105754P G D Z

![](_page_4_Picture_3.jpeg)

![](_page_4_Picture_59.jpeg)

(5)点击"开发者中心",进入如何配置上云说明页面,根据教程说明配置设置,本文档不再讲述 详细过程,如有不明,可以与 TLINK 公司技术联系

**50 GB CE FOT DA MC CO** 

"///TOKY<sup>®</sup>广东东崎电气有限公司

![](_page_5_Picture_1.jpeg)

### 2.设置通信设备

## (1)打开有人公司 G780 提供的设置软件,对 4G 模块 G780 进行上网设置

![](_page_5_Figure_4.jpeg)

**50 GB (E FOT PA MC WA** 

![](_page_6_Figure_0.jpeg)

#### (2)

四、电表相关协议及说明

在东崎网站上下载电力仪表通信协议。在通信协议中找到通信地址映射表,计算十六进制 地址转十进制后的值,设置在云平台上。同时仪表菜单进行设置相关的 rs485 串口参数设 置,出厂为 ADD 地址 1,波特率 9600,无校验,停止位 1 位。

**50 GB (E FDT PA MC WA** 

"///TOKY<sup>®</sup>广东东崎电气有限公司

**TOKY electrical co.,ltd.** *http:/ /www.toky. com. cn*

#### 三、电力仪表通信地址映射

![](_page_7_Picture_59.jpeg)

五、电表数据上云

全部设置完毕后,数据通信正常,平台下发指令,仪表返回数据。

![](_page_7_Figure_6.jpeg)

"//TOKY<sup>®</sup>广东东崎电气有限公司 **TOKY electrical co.,ltd.** *http:/ /www.toky. com. cn* **TLINK** 开发者中心 首页 云组态 企业版 【 控制台 】 Q 2 简体中文 ●  $\bullet$ 设备名/序列号/ID  $\mathbb{Q}$  $\begin{picture}(20,20) \put(0,0){\line(1,0){10}} \put(15,0){\line(1,0){10}} \put(15,0){\line(1,0){10}} \put(15,0){\line(1,0){10}} \put(15,0){\line(1,0){10}} \put(15,0){\line(1,0){10}} \put(15,0){\line(1,0){10}} \put(15,0){\line(1,0){10}} \put(15,0){\line(1,0){10}} \put(15,0){\line(1,0){10}} \put(15,0){\line(1,0){10}} \put(15,0){\line(1$ <mark>つ返回</mark> 捷宝 序列号: 216SW99RV105754P  $\overline{a}$ 所有设备 **报警 0** 离线 1 □ 已清求连续(心跳句) 10相由压A  $227.8 \vee \triangleleft$ 报警记录Q 实时曲线C 历史查询4 再新时间:2021-08-16 15:54:08 ID:200426333 Ŗ  $\frac{1}{2}$ V 默认组 **■ 已请求连接(心跳包)** 10相申席  $\bullet$ 228.8 $v$ 报警记录盒 实时曲线(3) 历史查询人 更新时间:2021. 16 15:54:08 ○ 东崎展厅电柜DS9L-1 126334  $\blacktriangle$ 10相电压C 已请求连接(心跳包) ● 捷宝  $2284 \vee \sim$ 1 报警记录盒 实时曲线图 历史查询人 ID:200506 更新时间:2021-08-16 15:54:08 A 10线电压AB Q 已请求连接(心跳包)  $\boldsymbol{\mathsf{v}}$  $395.4 \vee \rightarrow$ 报警记录Q 实时曲线C 历史查询 通信成功, 数据采集正常 ID:200426335 更新时间:2021-08-16 15:54:08 J 10线电压BC □ 已请求连接(心跳包)  $395 \vee \bullet$ 报警记录Q 实时曲线 历史查询 更新时间:2021-08-16 15:54:08 ı ID:200538190 ใ 10线电压CA ■ 已请求连接(心跳包)  $395 \vee \rightarrow$ 报警记录Q 实时曲线C 历史查询A ID:200538191 更新时间:2021-08-16 15:54:08

附录: 使用 modbus poll 测试软件读取仪表数据, 验证仪表通信。下面以温控表为例:

- 1. 硬件连接: modbus tcp 网关, 带通信温控表 1 台
- 2.安装 modbus poll 测试软件

![](_page_8_Picture_4.jpeg)

3.设置网络通信

![](_page_8_Picture_223.jpeg)

4.设置数据地址

**150 GB (6 FDT PA MC GB TP** 

广 东 东 崎 电 气 有 限 公 司 アンドランド しょうしょう しょうかい しょうしょう

![](_page_9_Picture_37.jpeg)

![](_page_9_Picture_38.jpeg)

#### 仪表参数地址映射表

![](_page_9_Picture_39.jpeg)

5.读取仪表数据

# **//// TOKY**<sup>®</sup> 广东东崎电气有限公司 东崎仪表 TOKY electrical co.,ltd. **http://www.toky.com.cn**<br>National Manufacture of *Manufacture in the complement* of *manufacture* of *manufacture* of *manufacture* of *manufacture* of *manufacture* of *manufacture* of *manu*

## Fi

![](_page_10_Picture_65.jpeg)

ī

Mbpoll1<br>Tx = 72: Err = 0: ID = 1: F = 03: SR = 1000ms

![](_page_10_Picture_66.jpeg)

#### 6.查看通信报文

![](_page_10_Picture_67.jpeg)